## 「ライセンスの登録を始める」を開くと、ライセンスの解除の画面が開く場合の対応

ライセンスの解除が最後まで正しく行われていない場合やライセンス登録情報に矛盾が生 じている場合などに、このようなライセンスの解除画面が表示されます。お手数ですが、ラ イセンスの解除を下記の対応手順1から3を順番に試みてください。

対応手順1:解除コードによるライセンス解除を試みる

- 1. インターネットに接続します。
- 2. 点字編集システムを起動します。
- 3. 「ライセンスの登録を始める」を選択します。
- 4. ユーザーアカウント制御が開いたら「はい」を選択します。
- 5. ライセンス解除の画面が表示されることを確認します。
- 6. 「解除コード表示(Web ブラウザーが開きます)」のボタンを選択します。
- 7. インターネットの Web ブラウザーが開きます。
- 8. Web ブラウザーに解除コードが表示されているか確認します。
- 9. 表示されている解除コードを入力します。
- 10. 「解除」ボタンを選択します。

これでライセンスの解除が完了です。

Web ブラウザーに解除コードが表示されなない場合や解除コードを入力しても解除できな い場合は、次の手順に進んでください。

①あらかじめインターネットに接続します

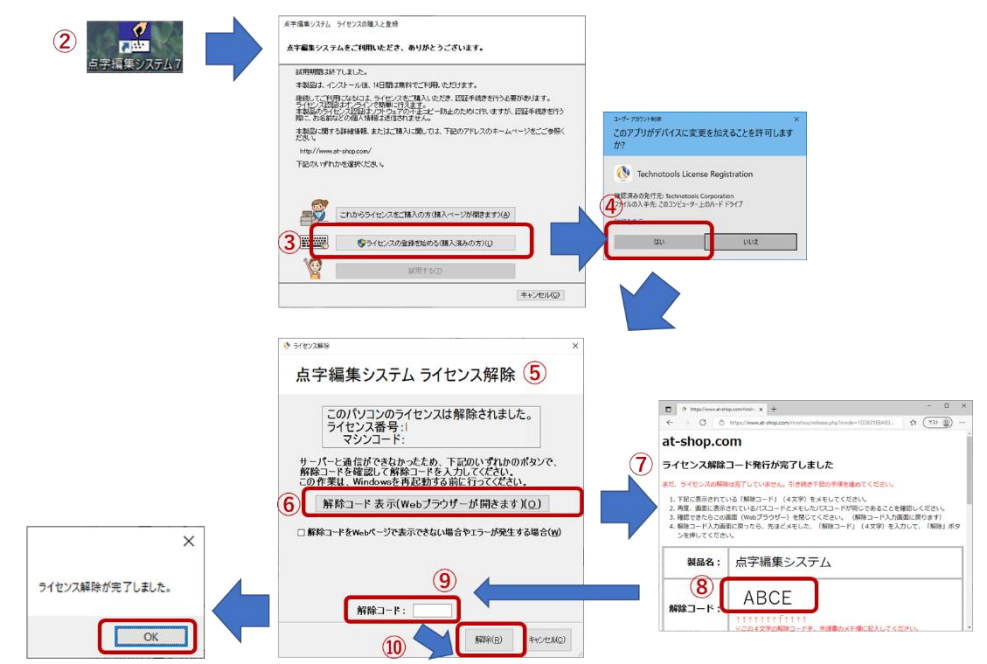

対応手順2:他のパソコンで解除コードを表示して解除を試みる

- 1. 「解除コードを web ページで表示できない場合やエラーが発生する場合」のチェック ボックスにチェックを入れます。
- 2. 「他のパソコンで解除コードを表示する手順を表示する」ボタンを選択します。
- 3. メモ帳で、他のパソコンで解除コードを表示する手順が開きます。ここに書かれている 手順に従って解除コードを取得します。
- 4. インターネットに接続している他のパソコンで解除コードを取得します。
- 5. 取得した解除コードを入力します。
- 6. 「解除」ボタンを選択します。

これでライセンスの解除が完了です。

※解除コードの取得ができなかった場合や解除コードを入力しても解除できない場合は、 次の手順に進んでください。

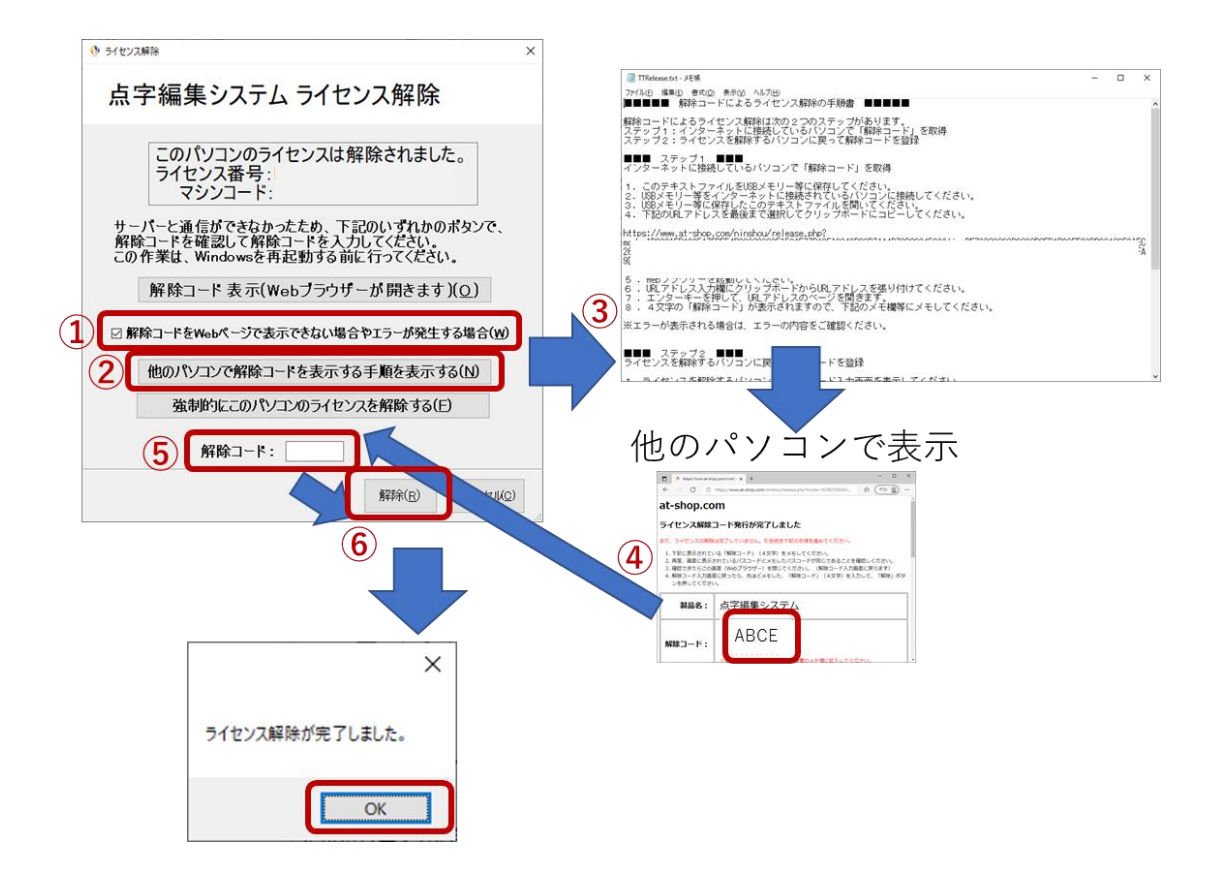

## 対応手順3:強制的にこのパソコンのライセンスを解除する

次の手順は強制的にこのパソコンのライセンスを解除します。この場合、点字編集システム のライセンスを管理するサーバーには、ライセンスを解除したことを通知することができ ないため、別のパソコンの再登録できませんので、あらかじめご了承ください。

- 1. 「解除コードを web ページで表示できない場合やエラーが発生する場合」のチェック ボックスにチェックを入れます。
- 2. 「強制的にこのパソコンのライセンスを解除する」ボタンを選択します。
- 3. 強制解除の注意書きが表示されるのでよくおよみになってください。もし懸念がある 場合はここでキャンセルボタンをおしてください。
- 4. 「上記を理解したうえで強制的に解除します」のチェックボックスにチェックを入れ ます。
- 5. 「解除」ボタンを選択します。

これでライセンスの解除が完了です。

※なにかエラーが発生して解除できない場合は、弊社サポート窓口までお問い合わせくだ さい。

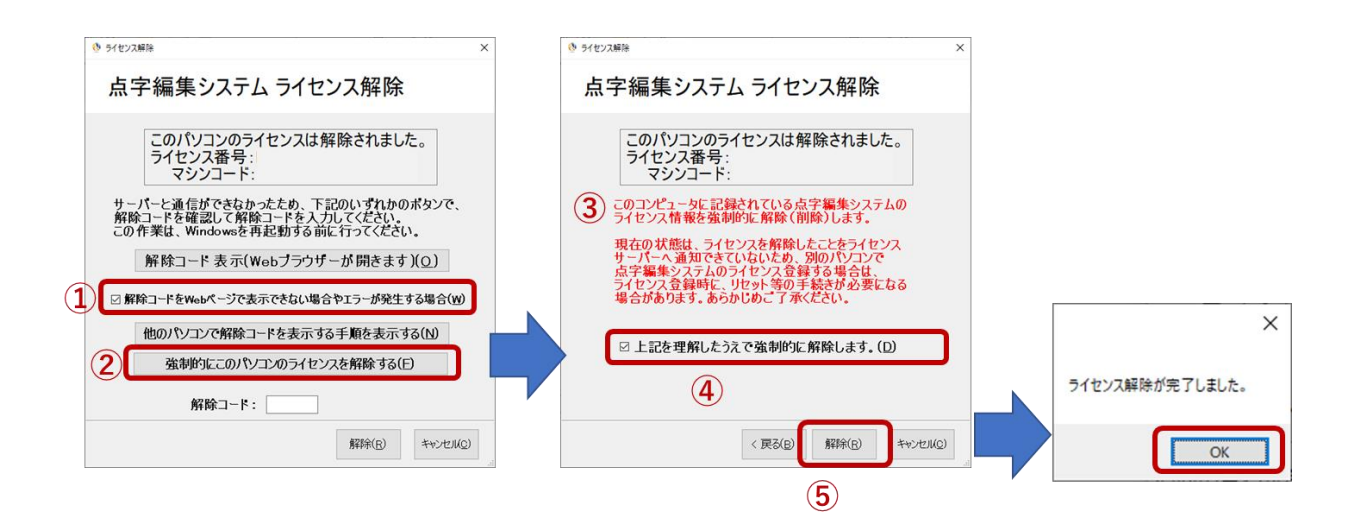

テクノツールサポート窓口 <https://www.ttools.co.jp/product/support/>